# 在思科企業無線接入點中使用電子郵件身份驗證 和RADIUS記賬配置訪客網路

### 目標 Ī

本文的目的是顯示如何在思科企業無線(CBW)存取點(AP)中使用電子郵件驗證和RADIUS記賬來設 定訪客網路。

### 適用裝置 |軟體版本

- 140AC(<u>產品手冊)</u> | 10.0.1.0 <u>[\(下載最新版本\)](https://software.cisco.com/download/home/286324929)</u>
- 145AC(<u>產品手冊)</u> | 10.0.1.0 <u>[\(下載最新版本\)](https://software.cisco.com/download/home/286324929)</u>
- 240AC(<u>產品手冊)</u> | 10.0.1.0(下載<u>最新版</u>)

### 簡介

CBW AP支援最新的802.11ac Wave 2標準,以實現更高的效能、更出色的訪問能力和更高的網路 密度。它們通過高度安全可靠的無線連線提供行業領先的效能,提供強大的移動終端使用者體驗。

遠端驗證撥入使用者服務(RADIUS)是一種用於裝置連線和使用網路服務的驗證機制。用於集中身份 驗證、授權和記帳。

通常RADIUS伺服器會透過輸入的登入憑證(包括使用者名稱和密碼)驗證使用者的身分,藉此控 制網路的存取許可權。當使用電子郵件地址身份驗證配置訪客網路時,使用的電子郵件ID會被傳送 到RADIUS記帳伺服器並儲存以備將來使用,例如傳送行銷資訊。

# 目錄

- <u>在CBW AP上配置RADIUS</u>
- <u>訪客網路配置</u>
- <u>監控</u>
- <u>使用Radius計費伺服器追蹤</u>

### 在CBW AP上配置RADIUS

有關設定RADIUS的步驟,請參[閱在思科企業無線存取點中設定RADIUS一](/content/en/us/support/docs/smb/wireless/CB-Wireless-Mesh/2077-Configure-RADIUS-CBW.html)文。

### 訪客網路配置

要將訪客無線網路設定為使用電子郵件地址身份驗證,請執行以下操作:

#### 步驟1

使用有效的使用者名稱和密碼登入您的CBW AP。

albalu Cisco Business

# **Cisco Business Wireless Access Point**

Welcome! Please click the login button to enter your user name and password

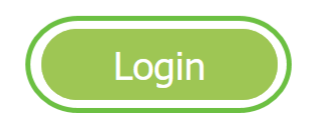

步驟2

### 若要設定訪客網路,請導覽至Wireless Settings > WLANs。

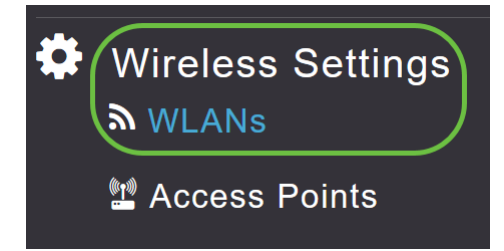

### 步驟3

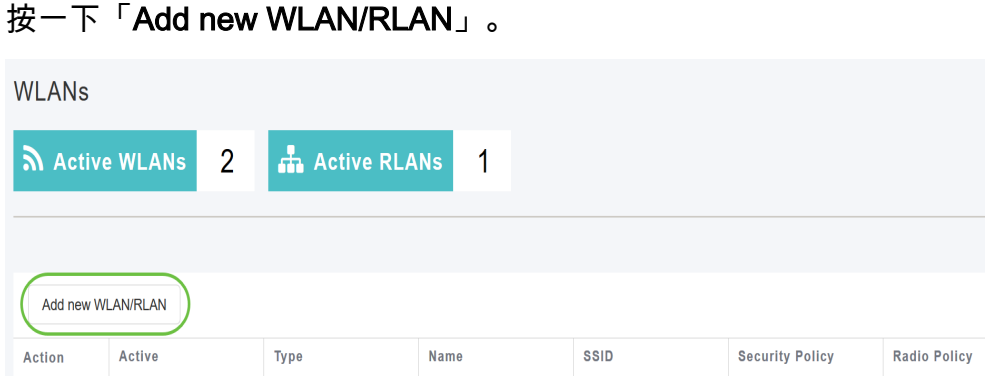

### 步驟4

在彈出視窗的General頁籤下,輸入Profile Name。SSID欄位將自動填充。滑動Enable選項,然後 按一下Apply。

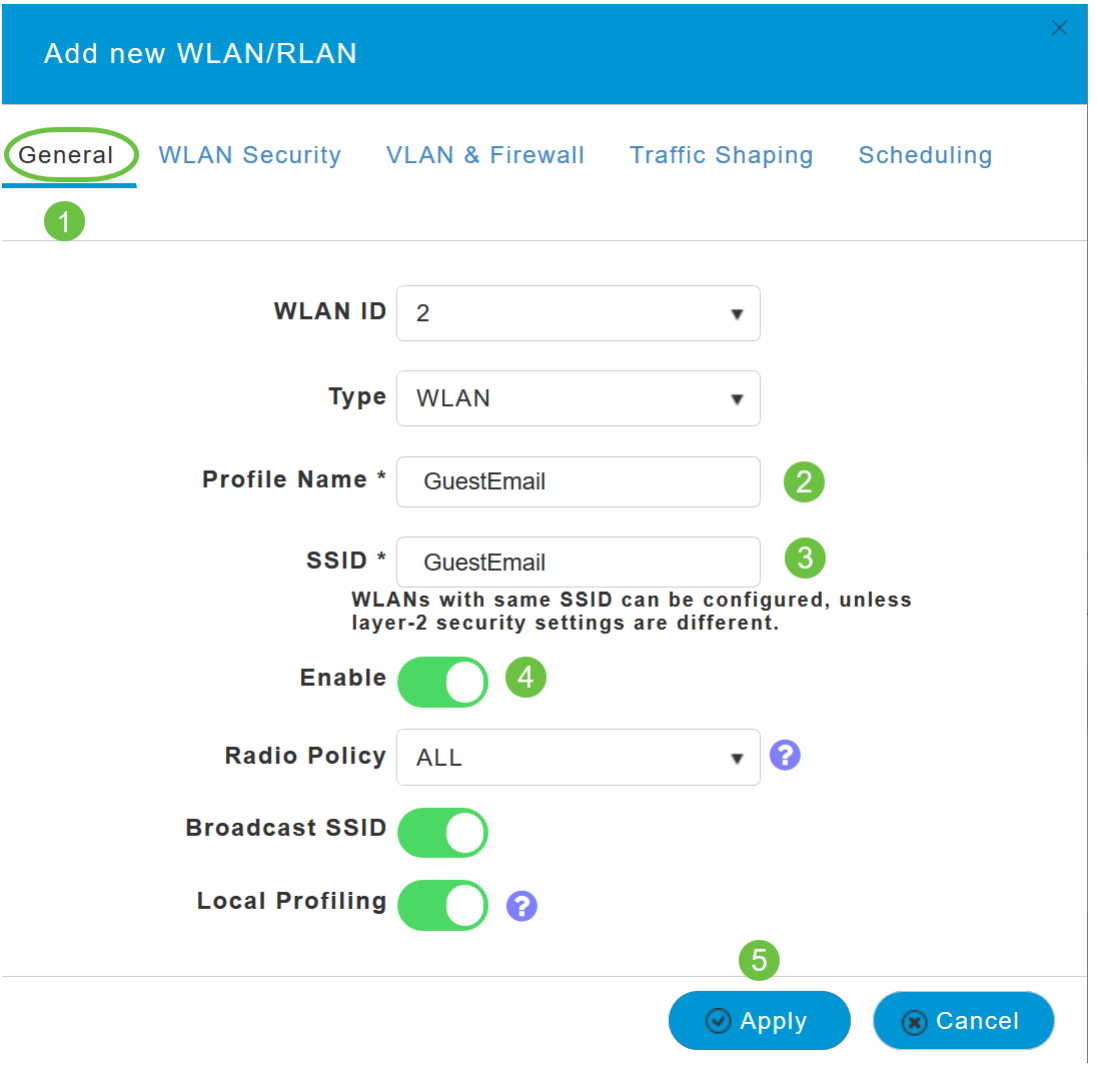

### 步驟5

導覽至*WLAN Security*索引標籤並啟用*Guest Network*。在「*Access Type*」下拉選單中,選擇「 Email Address」。按一下「Apply」。

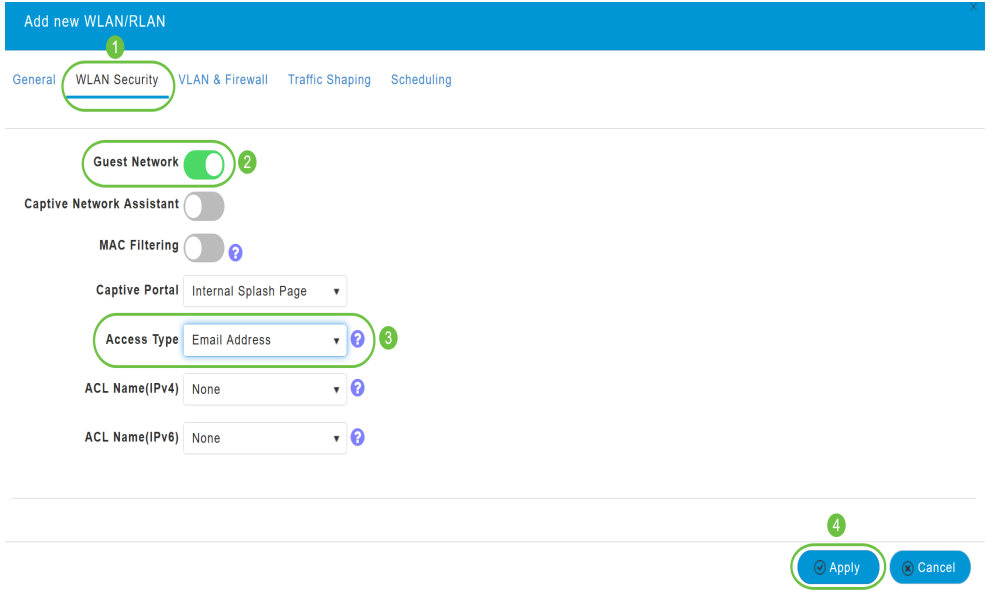

### 監控

當使用者在訪客網路中輸入其電子郵件地址進行身份驗證時,可在AP的Web使用者介面(UI)中檢視

客戶端資訊。

為此,請在AP的Web UI中導航到Monitoring > Guest Clients。

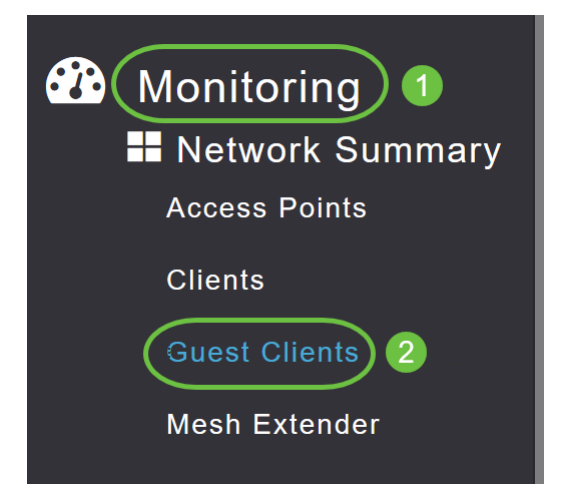

可以檢視訪客客戶端的詳細資訊(包括電子郵件地址)。

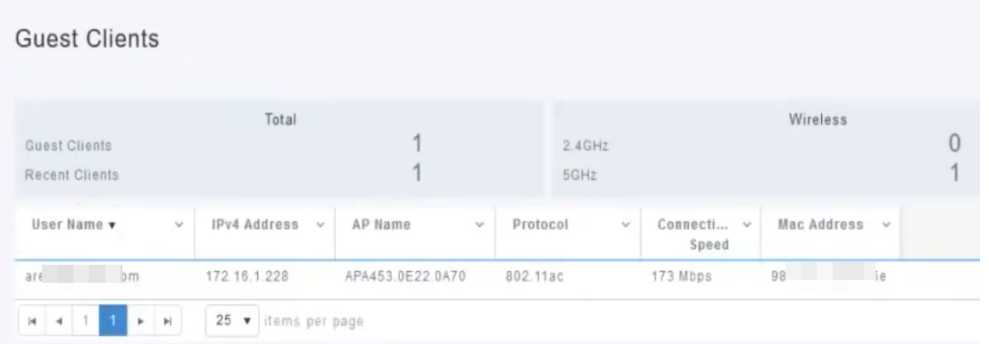

只要訪客使用者已連線,就可以檢視訪客電子郵件資訊。使用者斷開連線後,資訊在AP的訪客客戶 端選單下將不可用。

## 使用Radius計費伺服器追蹤

訪客電子郵件地址將傳送到伺服器索引為1的Radius記帳伺服器。因此,即使客戶端與訪客網路斷 開連線,也可以跟蹤訪客資訊。這有助於跟蹤和收集客戶的電子郵件地址。

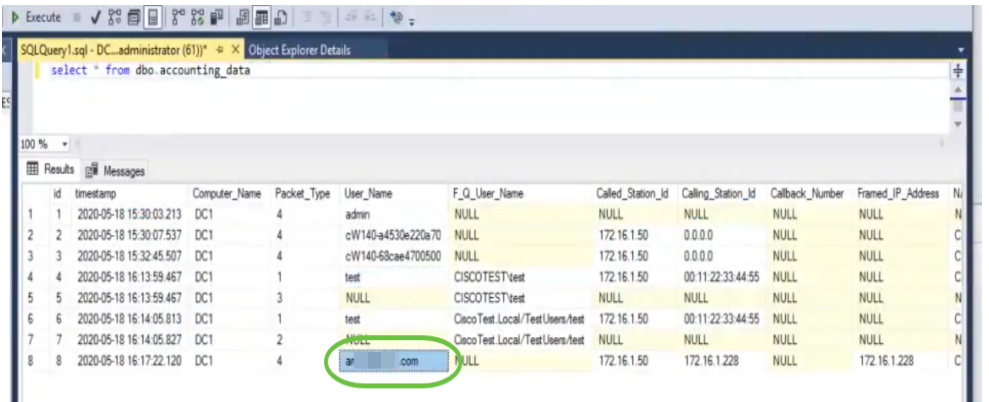

上面顯示的Radius記帳資料位於使用SQL資料庫的Windows伺服器上。

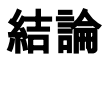

你拿到了!現在,您已學習在CBW AP上使用郵件身份驗證和RADIUS記賬來配置訪客網路的步驟 。有關更多高級配置,請參閱思科企業無線接入點管理指南。